#### **Versionsinfo**

Die Beschreibungen wurden anhand der Version ACROBAT XI PRO erstellt.

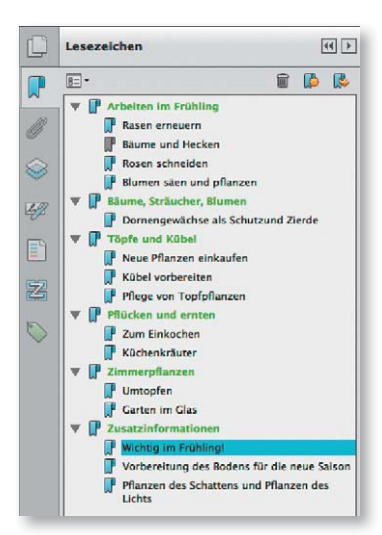

Lesezeichen werden über das Navigationsfenster »Lesezeichen« eingeblendet.

### Übungsdatei

Die Beispieldateien finden Sie im Paket WWW.MEV-MEDIEN.DE/DATEIEN/PDF/ PDFAKTUELL24.ZIP. Nach dem Entpacken liegen diese im Verzeichnis ARBEITS-DATEIEN\INTERAKTIV\LESEZEICHEN.

Das Navigationsfenster »Lesezeichen« wird über das entsprechende Symbol im Navigationsfensterbereich eingeblendet.

# Lesezeichen in Adobe Acrobat einem PDF-Dokument hinzufügen

## Was sind Lesezeichen und wozu können sie verwendet werden?

In Acrobat kann über die Lesezeichen ein elektronisches Inhaltsverzeichnis erstellt werden, das durch Text im Navigationsfenster Lesezeichen angezeigt wird. Lesezeichen erleichtern u. a. dem Nutzer der PDF-Datei die Navigation innerhalb einer PDF-Datei. Über Lesezeichen können zudem Verknüpfungen zu einem festgelegten Ziel im aktiven Dokument, zu anderen Dokumenten oder zu einer Internetseite erstellt werden. Auch das Ausführen eines Menübefehls, das Abspielen einer Audio- oder einer Movie-Datei u. v. m. kann über die Lesezeichen ausgeführt werden.

## Wie kann ich ein Lesezeichen im aktuell geöffneten Dokument erstellen?

Damit der Leser gezielt auf eine Seite springen kann, sollen für das Beispieldokument Lesezeichen-1.pdf für die Hauptüberschriften, die Zwischenüberschriften und die darin enthaltenen Infoboxen Lesezeichen erstellt werden. Die Hauptlesezeichen sollen anschließend farbig hervorgehoben und alle Lesezeichen hierarchisch angeordnet werden.

1. Öffnen Sie das Beispieldokument LESEZEICHEN-1.PDF aus dem angegebenen Verzeichnis.

2. Um ein neues Lesezeichen zu erstellen, blenden Sie das Navigationsfenster Lesezeichen ein, indem Sie auf das entsprechende Symbol im Navigationsfensterbereich 1 des Acrobat-Fensters klicken.

3. Auf der ersten Dokumentseite soll jeweils ein Lesezeichen für den Titel und den Zwischentitel angelegt werden. Klickt ein Anwender auf dieses Lesezeichen, soll die Seite immer in der Ansicht Fenstergröße angezeigt werden.

4. Wählen Sie das Auswahlwerkzeug für Text und bilder 1. 2 aus der Werkzeugleiste.

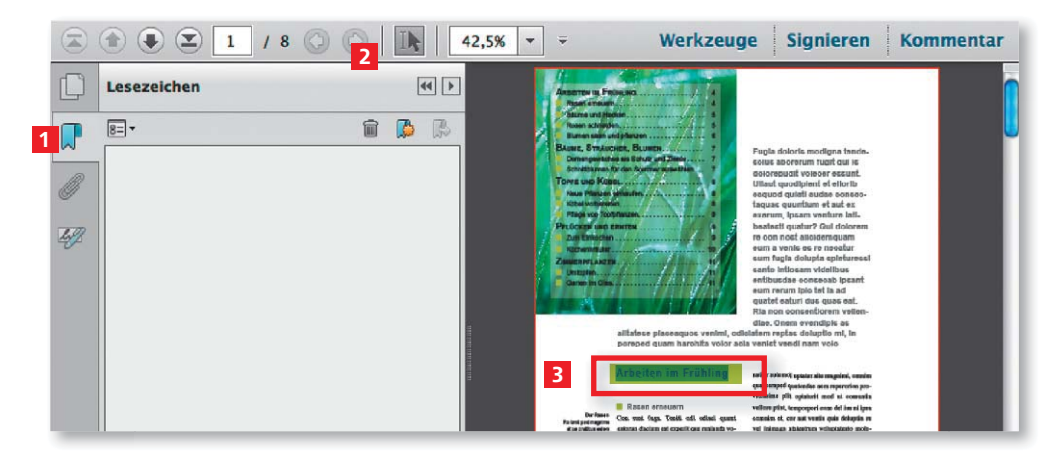